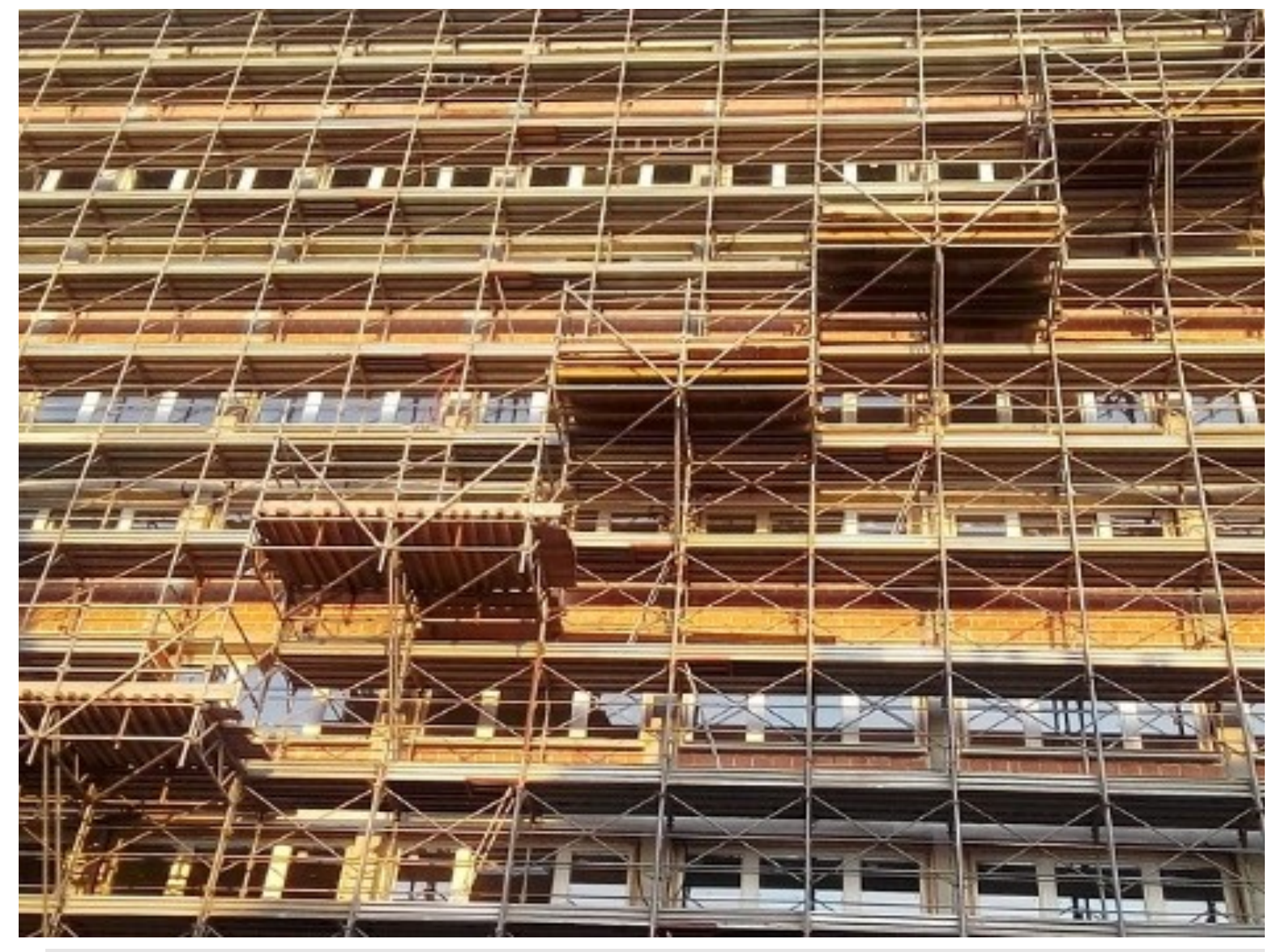

## **BONUS CASA**

# **GUIDA RAPIDA**

*per la trasmissione dei dati relativi agli interventi edilizi e tecnologici che accedono alle detrazioni fiscali per le ristrutturazioni*  edilizie che comportano risparmio energetico e/o l'utilizzo delle *fonti rinnovabili di energia (art. 16-bis del D.P.R. 917/1986)*

*Aggiornamento: ottobre 2021*

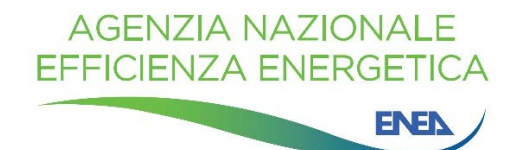

La Guida è stata curata dall'Agenzia Nazionale per l'Efficienza Energetica dell'ENEA Data della prima pubblicazione: 21 novembre 2018 Revisione 4: ottobre 2021

Per chiarimenti sui contenuti della pubblicazione rivolgersi a:

Dipartimento Unità per l'Efficienza Energetica Centro Ricerche ENEA Casaccia Via Anguillarese, 301 00123 S. Maria di Galeria - Roma e-mail: gdl.ristrutturazioni@enea.it

La Guida è disponibile in formato elettronico sul sito internet: https://www.efficienzaenergetica.enea.it/detrazioni-fiscali/bonus-casa/bonus-casa-guida-rapida-enea.html Si autorizza la riproduzione a fini non commerciali con la citazione della fonte.

## **Sommario**

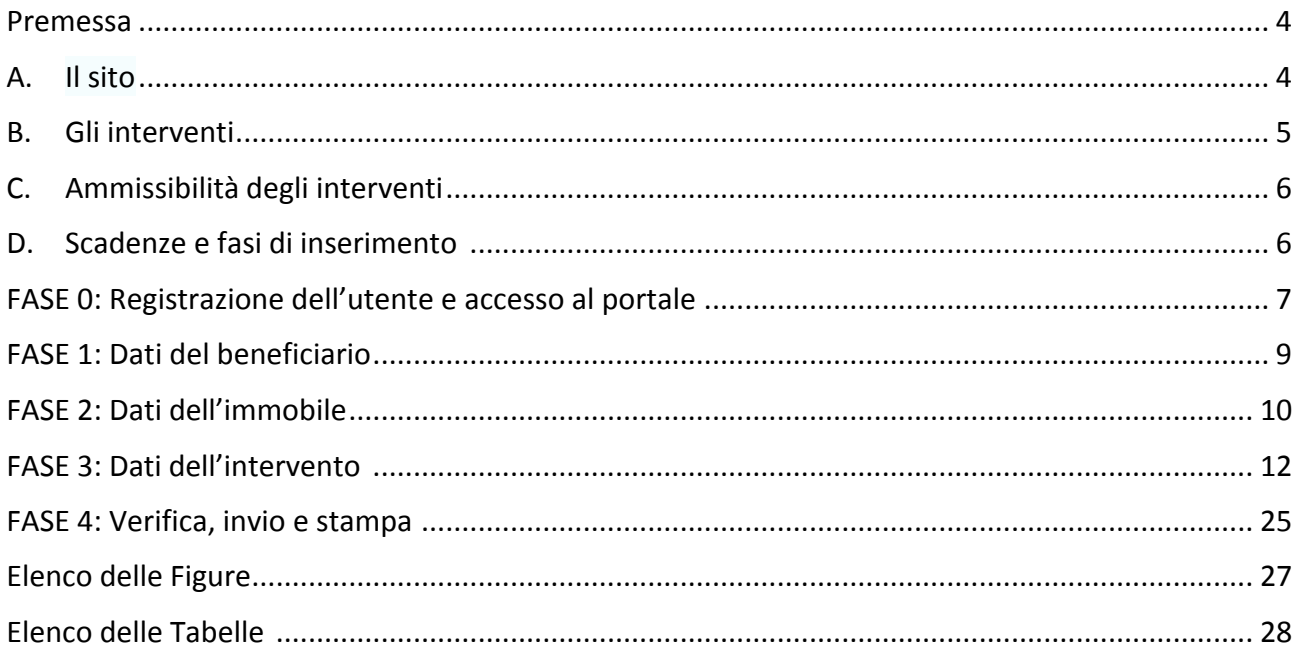

#### **Premessa**

La Legge di Bilancio 2018 (L. 205/2017), per consentire il monitoraggio e la valutazione del risparmio energetico ottenuto grazie alla realizzazione degli interventi edilizi e tecnologici che *comportano risparmio energetico e/o l'utilizzo delle fonti rinnovabili di energia e che accedono alle detrazioni fiscali previste per le ristrutturazioni edilizie, ha introdotto l'obbligo di trasmettere*  all'ENEA<sup>1</sup> le informazioni sui lavori effettuati, analogamente a quanto già previsto per le detrazioni *fiscali per gli interventi di riqualificazione energetica (Ecobonus).*

*Queste disposizioni non sono state modificate dalle Leggi di Bilancio successive (L. 145/2018, L. 160/2019 e L. 178/2020) e dunque rimangono in vigore anche per l'anno 2021.*

*In ottemperanza a queste disposizioni di legge, l'ENEA, d'intesa con il Ministero dello Sviluppo Economico e con l'Agenzia delle Entrate, ha realizzato un sito WEB dedicato alla trasmissione dei* dati relativi agli interventi soggetti all'obbligo (v. paragrafo B).

*Questa Guida contiene le informazioni necessarie per trasmettere i dati all'ENEA ed è rivolta ai*  beneficiari della detrazione fiscale per ristrutturazione edilizia ("bonus casa"), i quali adempiono tale obbligo di legge direttamente o avvalendosi di un intermediario.

#### **A. Il sito**

Il sito, raggiungibile all'indirizzo https://detrazionifiscali.enea.it, è realizzato in attuazione del comma 2-bis dell'art. 16 del D.L. n. 63/2013 (convertito con L. 90/2013), come modificato dalla legge 27 dicembre 2017, n. 205.

Il comma citato dispone: "Al fine di effettuare il monitoraggio e la valutazione del risparmio *energetico conseguito a seguito della realizzazione degli interventi di cui al presente articolo, in analogia a quanto già previsto in materia di detrazioni fiscali per la riqualificazione energetica*  degli edifici, sono trasmesse per via telematica all'ENEA le informazioni sugli interventi effettuati".

**Il sito https://detrazionifiscali.enea.it contiene** *i link* **per trasmettere e consultare le dichiarazioni la cui data di fine dei lavori ricade negli anni solari 2020 e 2021**. Per il 2018 e il 2019 è possibile la sola consultazione.

 $1$  Agenzia Nazionale per le Nuove Tecnologie, l'Energia e lo Sviluppo Economico Sostenibile https://www.efficienzaenergetica.enea.it/

#### **B. Gli interventi**

La trasmissione dei dati all'ENEA è **obbligatoria** per i seguenti interventi edilizi e tecnologici:

| Componenti e tecnologie                                                                                                    | Tipo di intervento                                                                                                    |
|----------------------------------------------------------------------------------------------------|----------------------------------------------------------------------------------------------------|
| <b>Strutture edilizie</b>                                                                                                    | riduzione della trasmittanza termica delle pareti verticali che delimitano gli<br>$\bullet$<br>ambienti riscaldati dall' esterno, dai vani freddi e dal terreno;<br>riduzione delle trasmittanze termiche delle strutture opache orizzontali e<br>inclinate (coperture) che delimitano gli ambienti riscaldati dall'esterno e dai vani<br>freddi;<br>riduzione della trasmittanza termica dei pavimenti che delimitano gli ambienti                                                                                                    |
| <b>Infissi</b>                                                                                                    | riscaldati dall'esterno, dai vani freddi e dal terreno.<br>riduzione della trasmittanza termica dei serramenti comprensivi di infissi che<br>$\bullet$<br>delimitano gli ambienti riscaldati dall' esterno e dai vani freddi.                                                                                                    |
| Impianti tecnologici                                                                                                    | installazione di collettori solari (solare termico) per la produzione di acqua<br>$\bullet$<br>calda sanitaria e/o il riscaldamento degli ambienti;<br>sostituzione di generatori di calore con caldaie a condensazione per il<br>٠<br>riscaldamento degli ambienti (con o senza produzione di acqua calda sanitaria) o<br>per la sola produzione di acqua calda sanitaria per una pluralità di utenze ed<br>eventuale adeguamento dell'impianto;<br>sostituzione di generatori con generatori di calore ad aria a condensazione ed<br>eventuale adeguamento dell'impianto;<br>pompe di calore per climatizzazione degli ambienti ed eventuale adeguamento<br>dell'impianto;<br>sistemi ibridi (caldaia a condensazione e pompa di calore) ed eventuale<br>adeguamento dell'impianto;<br>microcogeneratori ( $P_e$ <50kW <sub>e</sub> );<br>scaldacqua a pompa di calore;<br>generatori di calore a biomassa;<br>$\bullet$<br>installazione di sistemi di contabilizzazione del calore negli impianti centralizzati<br>per una pluralità di utenze;<br>installazione di impianti fotovoltaici e sistemi di accumulo;<br>teleriscaldamento;<br>installazione di sistemi di termoregolazione e building automation. |
| Elettrodomestici <sup>2</sup> - solo se<br>collegati a un intervento di<br>recupero del patrimonio<br>edilizio iniziato a decorrere<br>dal:<br>$1^\circ$ gennaio 2019 per le<br>spese sostenute nel 2020;<br>1° gennaio 2020 per le spese<br>sostenute nel 2021. | forni<br>frigoriferi<br>lavastoviglie<br>piani cottura elettrici<br>$\bullet$<br>lavasciuga<br>lavatrici<br>asciugatrici                                                                                                    |

<sup>2</sup> Classe energetica minima prevista A<sup>+</sup> ad eccezione dei forni la cui classe minima è la A. Piani cottura e lavasciuga non classificati.

#### **C. Ammissibilità degli interventi**

Per maggiori dettagli sulle condizioni di ammissibilità degli interventi, si rimanda all'opuscolo dell'Agenzia delle Entrate "Ristrutturazioni edilizie: le agevolazioni fiscali" disponibile all'indirizzo https://www.agenziaentrate.gov.it/portale/web/guest/schede/agevolazioni/detrristredil36.

#### **D. Scadenze e fasi di inserimento**

I dati degli interventi realizzati sono trasmessi all'ENEA entro il termine di 90 giorni a partire dalla data di ultimazione dei lavori o del collaudo. I passi da seguire sono:

#### **FASE 0: Registrazione dell'utente e accesso al portale**

**FASE 1: Dati del beneficiario** 

- **FASE 2: Dati dell'immobile**
- **FASE 3: Dati dell'intervento**
- **FASE 4: Verifica, invio e stampa**

#### **FASE 0: Registrazione dell'utente e accesso al portale**

La pagina https://detrazionifiscali.enea.it comprende tre sezioni: "Bonus casa", "Ecobonus" e "Super Ecobonus 110%". Premendo su "Scopri di più" nella sezione "Bonus casa" (o su "Bonus Casa" nel *menu* in alto a destra della *home page*), si accede ai portali con cui trasmettere all'ENEA i dati degli interventi per i quali si beneficia delle detrazioni per la ristrutturazione edilizia e per l'acquisto di elettrodomestici.

L'uso dei portali "Bonus Casa" è subordinato alla registrazione dell'utente, che può essere una persona fisica o una persona giuridica. **Eseguita una sola volta, la registrazione è valida per tutti i portali (sia i portali "Bonus Casa" distinti per anno sia i portali delle altre detrazioni fiscali)**.

#### **Registrazione delle persone fisiche**

A partire dall'01/09/2021 è possibile registrarsi solo tramite il Sistema Pubblico di Identità Digitale (SPID). L'utente si registra nel portale https://detrazionifiscali.enea.it, mediante il link "Registrati" nella sezione "Non sei ancora registrato/a"; in alternativa si può adoperare il *menu* in alto a destra nella pagina e selezionare "Entra o Registrati con SPID solo persone fisiche".

Autenticatosi con le proprie credenziali SPID, al primo accesso l'utente sceglie il "tipo di utenza":

• beneficiario

è il beneficiario della detrazione fiscale; può inviare soltanto le schede descrittive degli interventi per i quali usufruisce della detrazione fiscale;

• intermediario

è un soggetto che compila la dichiarazione per conto di un cliente, di un assistito, di un condominio o di una società; può essere, a titolo d'esempio, un tecnico, un amministratore di condominio o il legale rappresentante di una società;

• asseveratore

è un tecnico abilitato che soddisfa i requisiti per trasmettere le asseverazioni del "super ecobonus".

Il "beneficiario" e l'"intermediario" possono compilare e trasmettere le schede descrittive per tutti gli interventi indicati nel paragrafo B di questa guida. Nel contesto dell'ecobonus, invece, il "beneficiario" e l'"intermediario" che non siano tecnici abilitati possono inviare le schede descrittive soltanto per interventi che non richiedono l'asseverazione e per i quali il risparmio energetico sia calcolato automaticamente dal portale (per la definizione di "tecnico abilitato" si rimanda al D.M. 06/08/2020 "Requisiti tecnici [...]", articolo 1, comma 3, lettera h).

Il tipo d'utenza non può essere modificato successivamente. Il tecnico abilitato che si sia iscritto come "intermediario" e che soddisfi i requisiti per asseverare gli interventi del "super ecobonus" può chiedere di trasformare il proprio *account* da "intermediario" in "asseveratore".

#### **Registrazione delle persone giuridiche**

La persona giuridica si registra ai portali dell'ENEA attraverso il *link* "Registrati" nella sezione "Non sei ancora registrato/a" del sito https://detrazionifiscali.enea.it; analogamente si può utilizzare il tasto "Registrati" nel *menu* accessibile dal pulsante in alto a destra nella pagina.

L'utente può registrarsi come "beneficiario" (se è l'utente finale che ha sostenuto le spese e che

intende usufruire della detrazione fiscale) o come "intermediario" (se compila la dichiarazione per conto del beneficiario della detrazione). Non è consentita la registrazione come "asseveratore" perché questo tipo d'utenza è riservato alle persone fisiche.

Il nuovo utente si registra compilando i seguenti campi:

- ragione sociale;
- *email*

è importante che l'indirizzo di posta elettronica sia valido e operativo, poiché sarà usato come identificativo dell'utente (UserID); inoltre, il sistema invierà a quest'indirizzo tutte le comunicazioni (sia la conferma della registrazione sia le ricevute di avvenuta trasmissione delle dichiarazioni); non è **possibile utilizzare indirizzi di posta elettronica certificata (p.e.c.);** 

• *password*.

Per completare la registrazione, l'utente dichiara di aver letto e di accettare l'informativa sulla *privacy* (D.L. 196/2003).

Dopo aver premuto su "Registrati", l'utente riceve un messaggio di conferma all'indirizzo di posta elettronica indicato. Il messaggio contiene un *link* sul quale è necessario cliccare per completare la registrazione. Si ricorda di controllare la propria casella di posta indesiderata (SPAM) prima di contattare l'ENEA per segnalare il mancato recapito del messaggio di conferma.

#### Accesso ai portali "Bonus Casa" per la trasmissione dei dati

La **persona fisica** accede ai portali per la trasmissione dei dati adoperando le proprie credenziali **SPID**. Per gli utenti registrati entro la fine di agosto del 2021 (dunque muniti delle credenziali ENEA, costituite da *email* e password) valgono le seguenti precisazioni:

- dall'01/10/2021, le credenziali ENEA (*email* e *password*) possono essere usate per visualizzare, completare o modificare - nei tempi consentiti - le dichiarazioni inserite entro il 30/09/2021, mentre per l'inserimento di nuove dichiarazioni occorre accedere tramite SPID;
- le credenziali SPID non sono associate alle credenziali ENEA già possedute dall'utente; dunque, per consultare le dichiarazioni trasmesse con le credenziali ENEA, la persona fisica deve accedere al portale con queste ultime.

La **persona giuridica** accede ai portali per la trasmissione dei dati adoperando le proprie **credenziali ENEA** (*email* e *password*).

Premendo su "Scopri di più" nella sezione "Bonus casa" (figura 1), si apre una pagina con tre sezioni di *link* e una di informazioni (denominata "Quando e come creare").

La sezione "Link utili" permette di accedere rapidamente ai principali documenti sul bonus casa redatti dall'ENEA e dall'Agenzia delle Entrate.

Le sezioni "Pratiche anni precedenti" e "Siti Bonus Casa aperti all'inserimento delle pratiche" riportano i *link* a più portali "Bonus Casa", distinti per anno. I dati degli interventi agevolati dal **bonus casa sono trasmessi all'ENEA adoperando il portale connesso all'anno nel quale cade la data di ultimazione dei lavori**. 

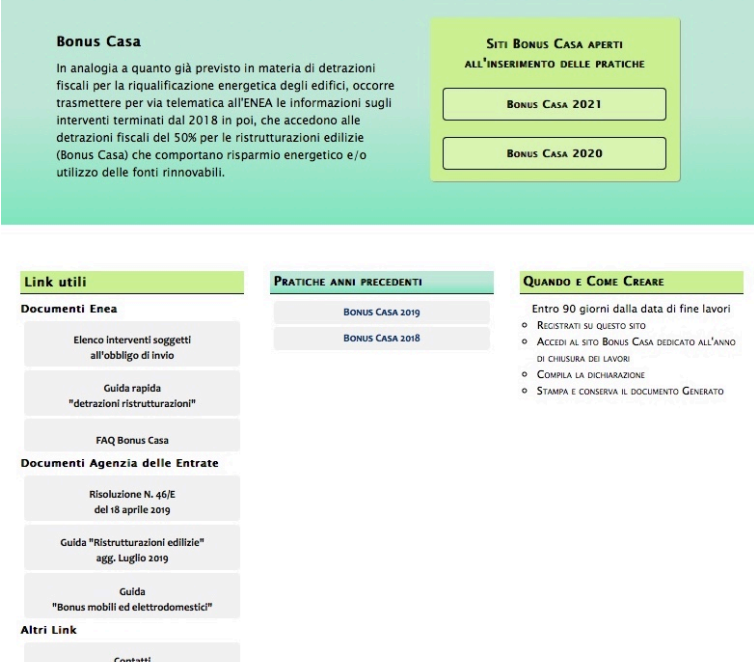

**Figura 1:** Pagina di approfondimento sul bonus casa nel portale https://detrazionifiscali.enea.it

Ai portali della sezione "Pratiche anni precedenti" si può accedere soltanto per consultare le dichiarazioni già trasmesse, poiché è decorso il termine ultimo indicato dall'Agenzia delle Entrate per presentare la dichiarazione dei redditi relativa all'anno fiscale pertinente.

Nella sezione "Siti Bonus Casa aperti all'inserimento delle pratiche", invece, si trovano i *link* ai portali con i quali è possibile trasmettere nuove dichiarazioni o modificare quelle inviate.

Cliccando sul *link* per l'anno d'interesse, si apre la pagina d'accesso al portale "Bonus Casa" corrispondente.

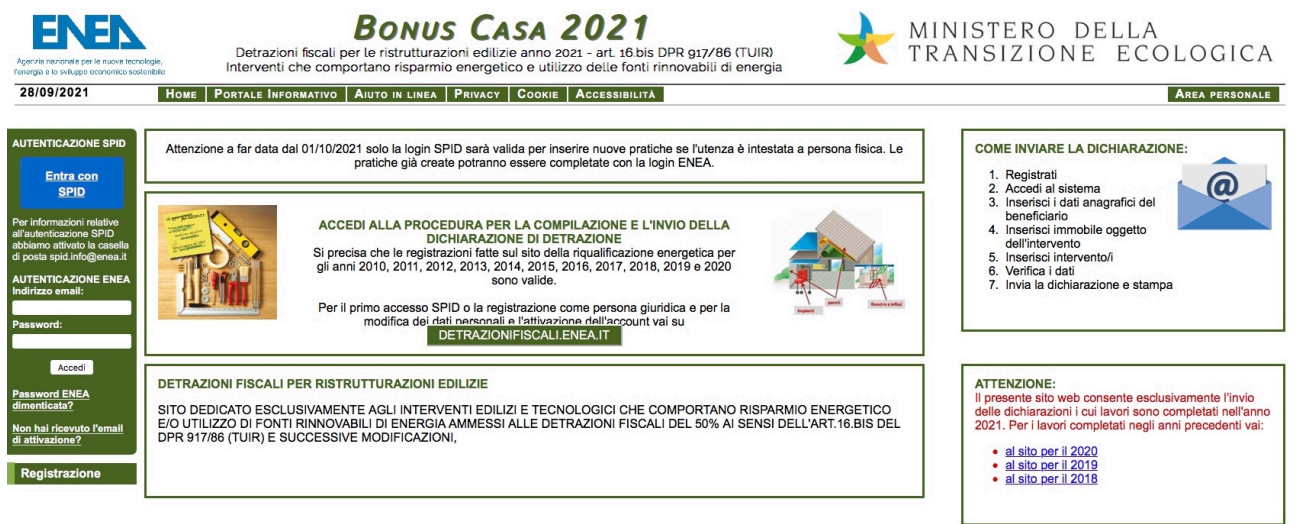

Figura 2: Pagina d'accesso al portale "Bonus Casa 2021", con il quale trasmettere all'ENEA i dati degli interventi agevolati dal bonus casa e ultimati nel 2021

Accedendo al portale con le proprie credenziali, si è rimandati all'"Area Personale" (figura 3).

Cliccando su "Inserisci una nuova Dichiarazione" o in alto a destra sul pulsante verde "Nuova dichiarazione", è possibile compilare la scheda descrittiva da trasmettere all'ENEA.

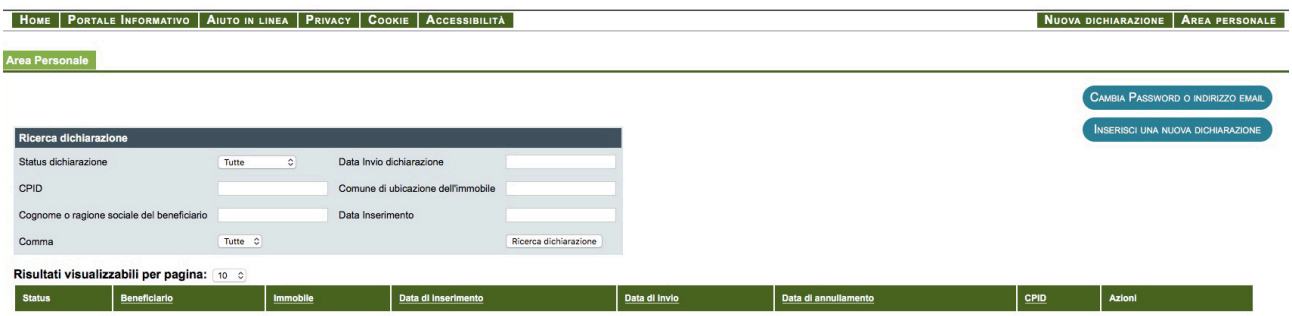

**Figura 3:** Area personale nel portale "Bonus Casa"

#### **FASE 1: Dati del beneficiario**

La prima parte della scheda descrittiva riguarda i dati anagrafici del beneficiario della detrazione fiscale. Occorre specificare innanzitutto la tipologia del beneficiario, cioè se sia "persona fisica" o "persona giuridica (anche condominio minimo)".

Nel primo caso ("persona fisica", figura 4) i dati richiesti sono:

- **nome e cognome**
- **sesso**
- **data e luogo di nascita**
- **luogo e indirizzo di residenza**
- **codice fiscale**
- **recapito telefonico**

Se l'indirizzo di residenza ha subito una variazione toponomastica rispetto a quello riportato nei titoli abilitativi o nei documenti di pagamento, in questa parte della scheda descrittiva si riporta la denominazione corrente; l'avvenuta variazione toponomastica e la denominazione originaria sono specificate nella sezione "Note", disponibile nella parte dedicata ai dati dell'intervento (figura 7).

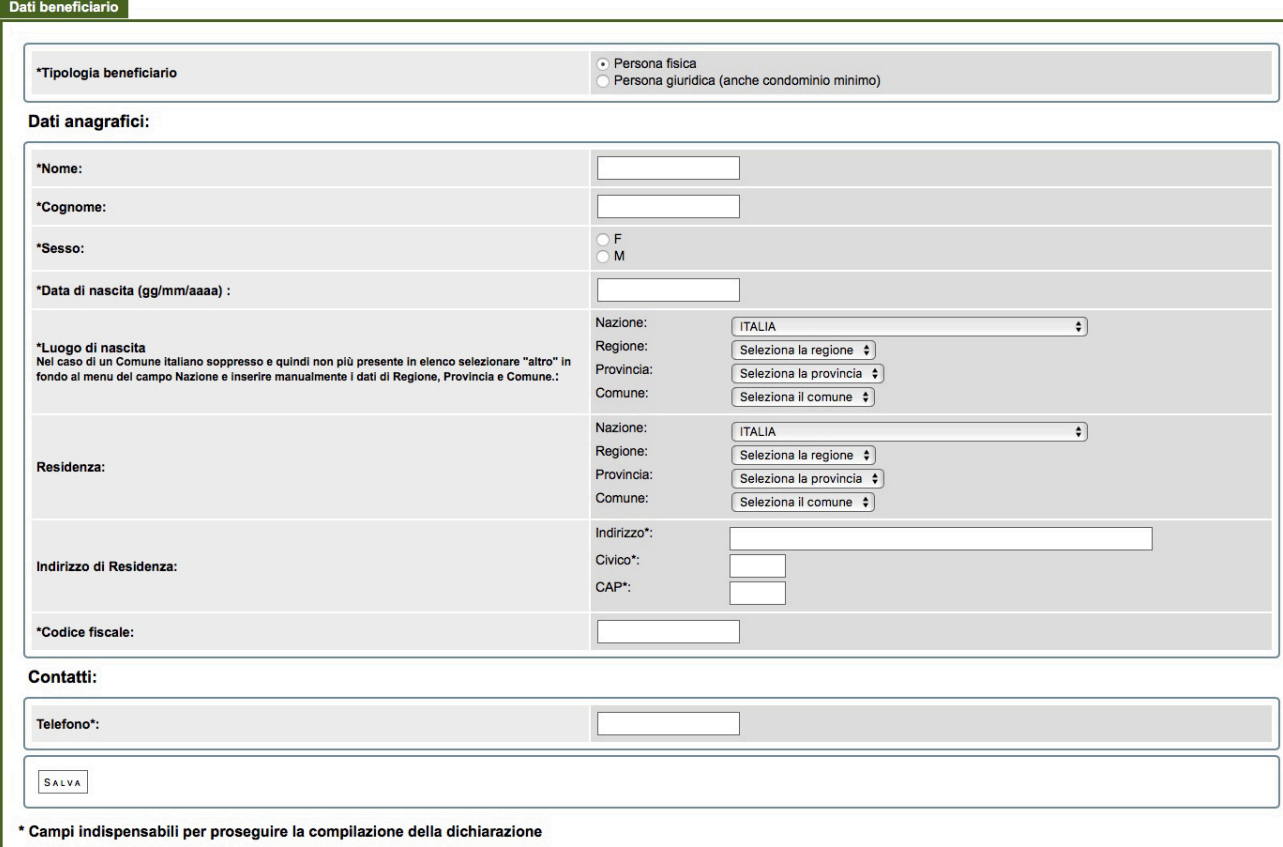

Figura 4: "Dati beneficiario" - "Persona fisica"

Nel caso di "persona giuridica (anche condominio minimo)" (figura 5), si chiede di specificare la tipologia di persona giuridica:

- **soggetto con partita IVA**
- **condominio**
- **condominio minimo senza amministratore**
- **altro soggetto senza partita IVA**

e di indicare i seguenti dati:

- ragione sociale
- **partita IVA/codice fiscale** (in base alla tipologia di persona giuridica)
- **sede legale**
- **recapito telefonico**

Nel caso del condominio minimo, i campi riguardanti la ragione sociale e il codice fiscale si compilano con le generalità del soggetto che ha provveduto ai pagamenti anche per conto degli altri condomini.

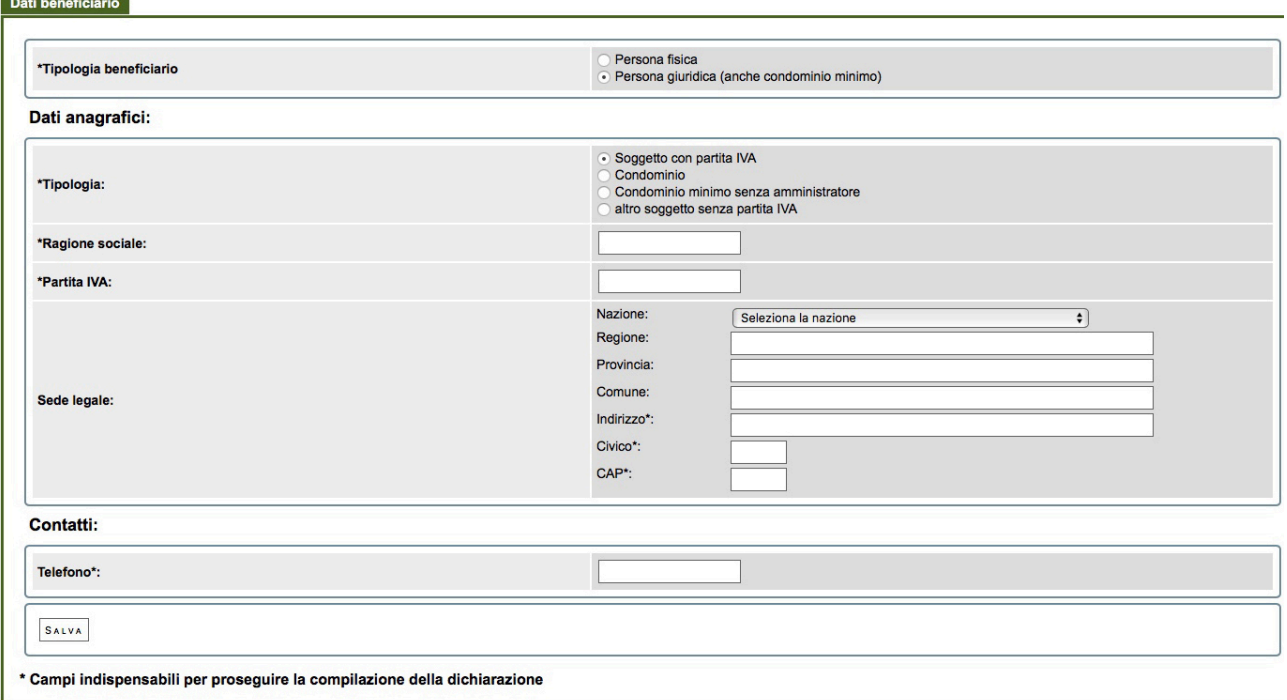

**Figura 5**: "Dati beneficiario" - "Persona giuridica (anche condominio minimo)"

In entrambi i casi, dopo aver inserito i dati occorre cliccare sul tasto "Salva le modifiche", che si trova in basso a sinistra della maschera, e poi su "Prosegui".

#### **FASE 2: Dati dell'immobile**

Sull'immobile interessato dagli interventi sono richiesti i seguenti dati:

#### • **Ubicazione e indirizzo dell'immobile oggetto d'intervento**

- o Regione, Provincia, Comune
- o Indirizzo, numero civico,
- $\circ$  Scala, interno (se pertinenti)
- o CAP

#### • **Dati catastali dell'immobile oggetto d'intervento**

- o Codice catastale del Comune
- o Foglio
- o Mappale/Particella
- $\circ$  Subalterno (se pertinente)

#### Sono obbligatori sia i campi relativi all'indirizzo sia quelli riguardanti i dati catastali.

**• Superficie utile** (dato obbligatorio)

Per "superficie utile" s'intende la superficie netta calpestabile dell'immobile, escluse le pareti interne. Il computo include la superficie utile del vano scala soltanto se quest'ultimo è riscaldato; in tal caso la superficie del vano scala si considera una sola volta e non a ogni elevazione.

#### **• Titolo di possesso** (dato obbligatorio)

- o Proprietario o comproprietario
- o Detentore o co-detentore
- $\circ$  Familiare convivente con il possessore o con il detentore
- o Condominio

#### • Numero unità immobiliari che compongono l'edificio (dato obbligatorio)

Si tratta del numero delle unità immobiliari presenti nell'edificio che siano autonomamente individuate al Catasto.

#### • **Anno di costruzione**

Se l'anno di costruzione non è noto con certezza, è sufficiente stimarlo.

#### • **Destinazione d'uso generale**

Questo campo è già compilato ("Residenziale"), poiché la detrazione fiscale per ristrutturazione edilizia è dedicata agli edifici residenziali.

#### **• Tipologia edilizia** (dato obbligatorio)

- $\circ$  Edifici in linea e condominio oltre i tre piani fuori terra
- $\circ$  Edificio a schiera e condominio fino a tre piani
- $\circ$  Costruzione isolata (mono e plurifamiliare)
- o Altro

#### **FASE 3: Dati dell'intervento**

Seleziona l'intervento

Occorre compilare tutti i campi illustrati in figura 6 e cliccare su "Prosegui". Si segnalano le risposte a FAQ 6.A sul campo "Richiesta anche per conto di altri" e 4.A sulla data di ultimazione dei lavori (https://www.efficienzaenergetica.enea.it/detrazioni-fiscali/bonus-casa/faq-bonus-casa.html).

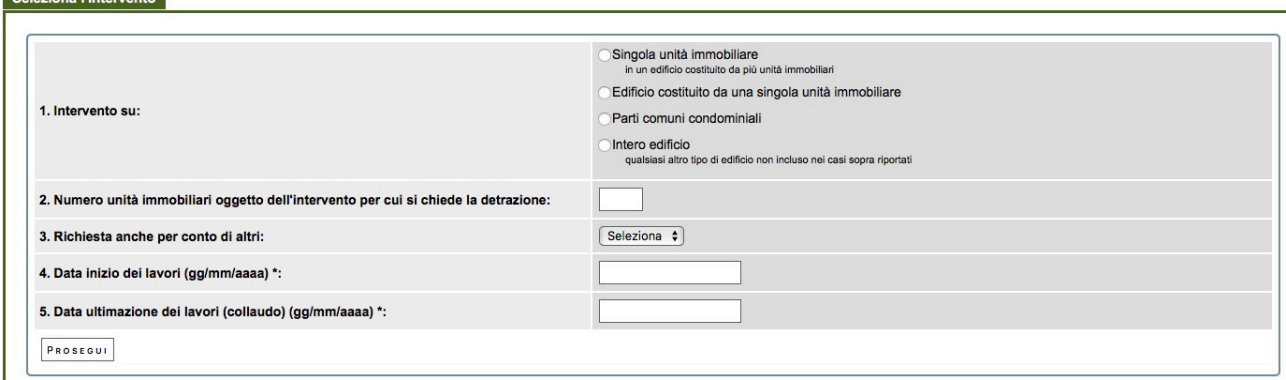

Figura 6: "Seleziona l'intervento"

La scheda descrittiva degli interventi (figura 7) è costituita da un unico modello, predisposto per contenere i dati di tutti i lavori per i quali vige l'obbligo di comunicazione all'ENEA. L'utente compila soltanto le parti di suo interesse, cliccando sulla voce relativa all'intervento di cui trasmettere i dati all'ENEA.

La sezione relativa ai "Dati Generali" contiene il riepilogo delle informazioni inserite nelle fasi precedenti (dati anagrafici del beneficiario e dati dell'immobile oggetto d'intervento).

A fini statistici, per la completa caratterizzazione dell'intervento è auspicabile la compilazione di tutti i campi. Quelli comunque obbligatori sono evidenziati nelle figure che seguono, adoperando il giallo per i campi a *input* libero, il verde per quelli con *menu* a tendina.

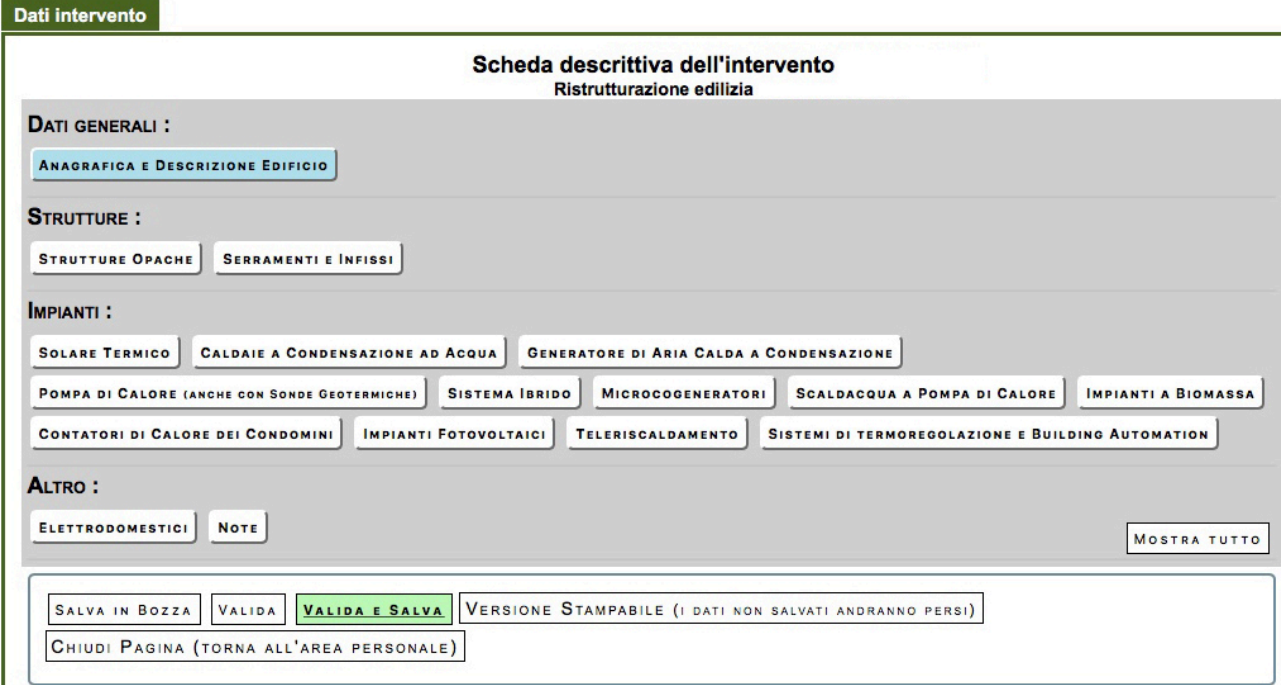

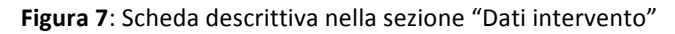

#### **3.1** Interventi di coibentazione delle strutture edilizie (pulsante "Strutture opache")

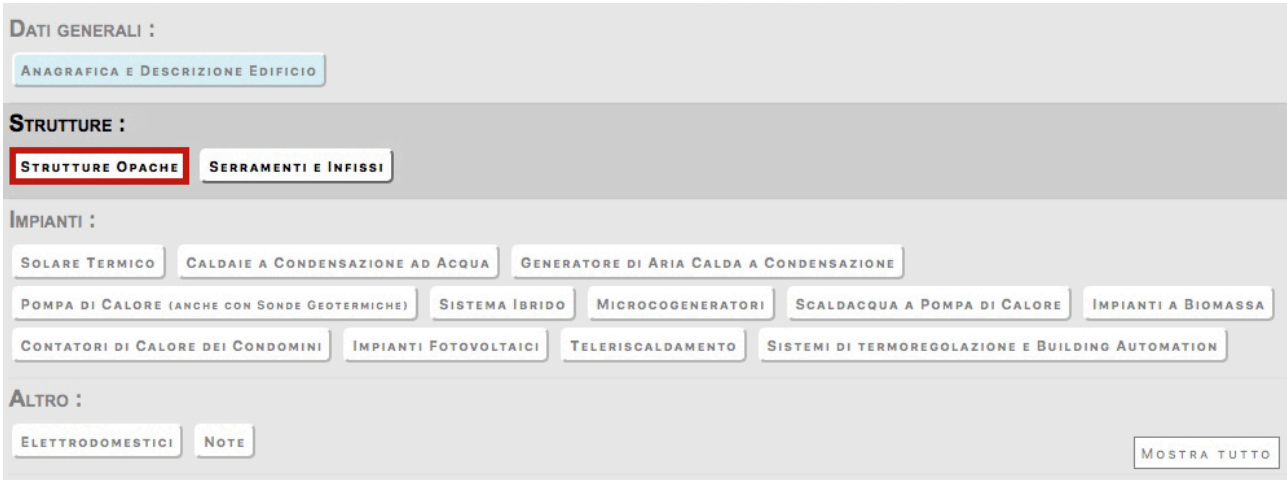

Figura 8: Interventi su strutture opache

• *Riduzione della trasmittanza termica delle pareti verticali che delimitano gli ambienti riscaldati dall'esterno, dai vani freddi (cioè non riscaldati) e dalterreno*

PV. Pareti verticali:

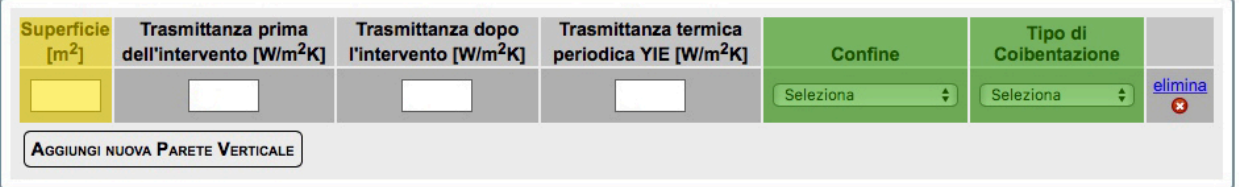

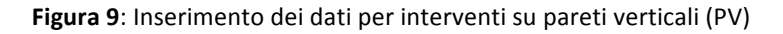

Nel caso di interventi su pareti verticali, si compilano tante righe quante sono le pareti verticali oggetto d'intervento. Per aggiungere una riga si adopera il pulsante "Aggiungi nuova Parete Verticale". Per ogni parete sono richiesti i seguenti dati:

- superficie  $[m^2]$
- trasmittanza termica prima dell'intervento  $[W/(m^2K)]$
- trasmittanza termica dopo l'intervento  $[W/(m^2K)]$
- trasmittanza termica periodica YIE [W/(m<sup>2</sup>K)]
- confine, per il quale scegliere da *menu* a tendina fra
	- ☐ verso esterno ☐ terreno ☐ zona non riscaldata
- tipo di coibentazione, per il quale scegliere da *menu* a tendina fra
	- ☐ esterna ☐ interna ☐ parete ventilata ☐ diffusa

• *Riduzione della trasmittanza termica delle strutture opache orizzontali e inclinate (coperture) che delimitano gli ambienti riscaldati dall'esterno e dai vani freddi (cioè non riscaldati)*

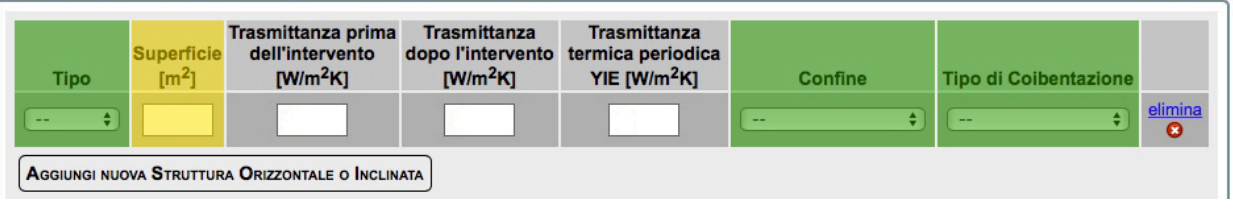

PO. Strutture orizzontali o inclinate (Coperture):

Figura 10: Inserimento dei dati per interventi su strutture orizzontali o inclinate (PO)

Nel caso di interventi su **strutture orizzontali o inclinate**, si compilano tante righe quanti sono i componenti tecnici oggetto d'intervento. Per aggiungere una riga si adopera il pulsante "Aggiungi nuova Struttura Orizzontale o Inclinata". Sono richiesti i seguenti dati:

- tipo, per il quale scegliere da *menu* a tendina fra
	- ☐ piana ☐ a falda
- superficie  $[m^2]$
- trasmittanza termica prima dell'intervento  $[W/(m^2K)]$
- trasmittanza termica dopo l'intervento  $[W/(m^2K)]$
- trasmittanza termica periodica YIE [W/(m<sup>2</sup>K)]
- confine, per il quale scegliere da *menu* a tendina fra ☐ verso esterno ☐ zona non riscaldata
- tipo di coibentazione, per il quale scegliere da *menu* a tendina fra ☐ esterno ☐ interno ☐ copertura ventilata
- *Riduzione della trasmittanza termica dei pavimenti che delimitano gli ambienti riscaldati dall'esterno, dai vani freddi e dal terreno*

**PS. Pavimenti:** 

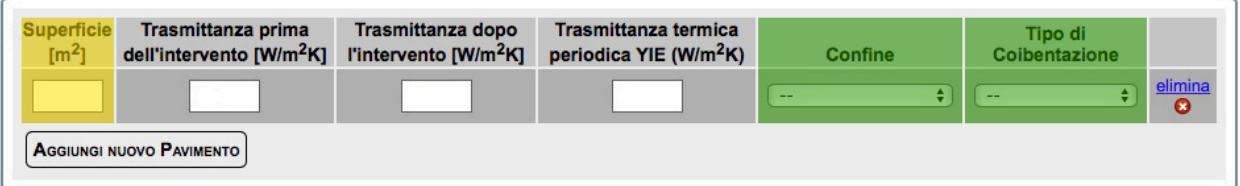

Figura 11: Inserimento dei dati per interventi su "pavimenti" (PS)

Si compilano tante righe quanti sono i "pavimenti" oggetto d'intervento. Per aggiungere una riga si adopera il pulsante "Aggiungi nuovo Pavimento". Sono richiesti i seguenti dati:

- superficie  $[m^2]$
- trasmittanza termica prima dell'intervento  $[W/(m^2K)]$
- trasmittanza termica dopo l'intervento  $[W/(m^2K)]$
- trasmittanza termica periodica YIE [W/(m<sup>2</sup>K)]
- confine, per il quale scegliere da *menu* a tendina fra
	- ☐ verso esterno ☐ terreno ☐ zona non riscaldata
- tipo di coibentazione, per il quale scegliere da *menu* a tendina fra
	- ☐ esterna ☐ interna/terreno

#### **3.2 Riduzione della trasmittanza termica dei serramenti comprensivi di infissi che delimitano** gli ambienti riscaldati rispetto all'esterno e ai vani freddi (pulsante "Serramenti e infissi")

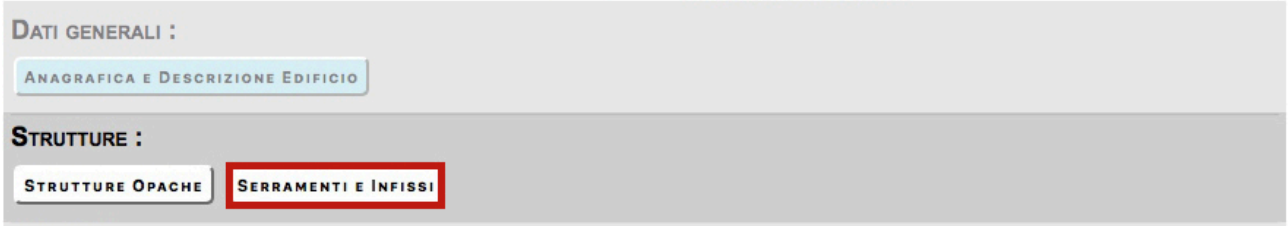

IN. Infissi:

| Tipologia di telaio esistente<br>prima dell'intervento | Tipologia di vetro /<br><b>Pannello</b><br>riempimento<br>esistente prima<br>dell'intervento | <b>Trasmittanza</b><br>infisso<br>$IW/m2$ .K1 | <b>Superficie</b><br>complessiva<br>di telaio e<br>del vecchio vetro oggetto<br>dell'intervento<br>$\rm [m^2]$ | Tipologia di telaio dopo<br>l'intervento | Tipologia di vetro /<br><b>Pannello</b><br>riempimento dopo<br><b>l'intervento</b> | <b>Trasmittanza</b><br>del nuovo<br>infisso<br>IW/m <sup>2</sup> K1 | <b>Confine</b> |                      |
|--------------------------------------------------------|----------------------------------------------------------------------------------------------|-----------------------------------------------|----------------------------------------------------------------------------------------------------|------------------------------------------|------------------------------------------------------------------------------------|---------------------------------------------------------------------|----------------|----------------------|
| Seleziona                                              | Seleziona                                                                                    |                                               |                                                                                                    | Seleziona                                | Seleziona                                                                          |                                                                     | --             | elimina<br>$\bullet$ |
| <b>AGGIUNGI NUOVO GRUPPO DI INFISSI</b>                |                                                                                              |                                               |                                                                                                    |                                          |                                                                                    |                                                                     |                |                      |

**Figura 12:** Inserimento dei dati su serramenti e infissi (IN)

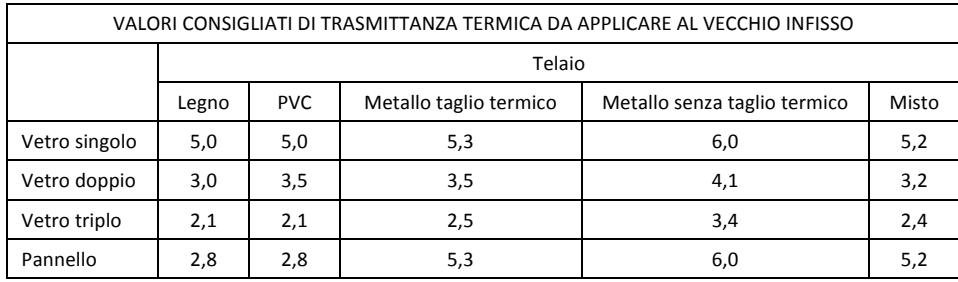

Il campo "Trasmittanza del vecchio infisso" si compila automaticamente in funzione delle voci selezionate nei campi "Tipologia di telaio esistente prima dell'intervento" e "Tipologia di vetro/pannello riempimento esistente prima dell'intervento".

Le voci fra le quali scegliere nei campi obbligatori con *menu* a tendina sono riportate in tabella 1.

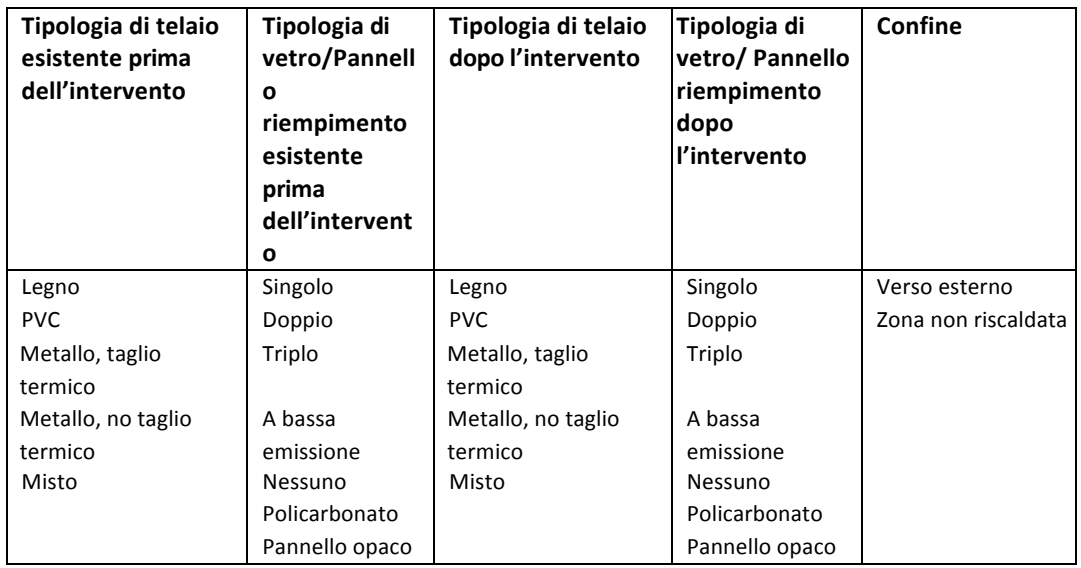

Tabella 1: Menu a tendina per la tipologia di infissi (telaio e vetro)

#### **3.3 Impianti**

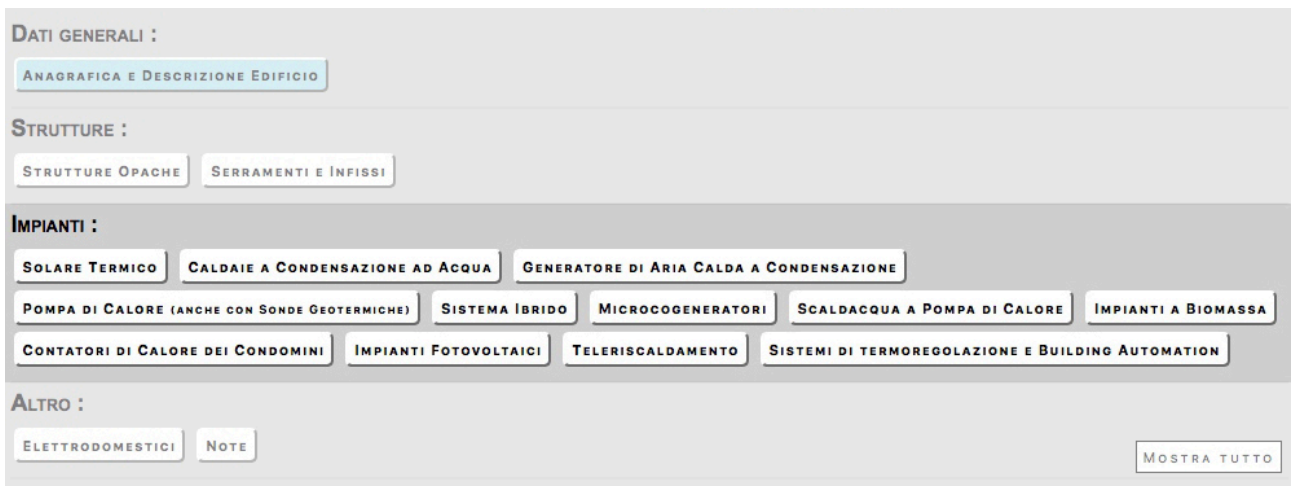

Figura 13: Sezione degli "impianti" nella scheda descrittiva

• *Collettori solari per produzione di acqua calda sanitaria e/o riscaldamento degli ambienti* **ST. Solare Termico:** 

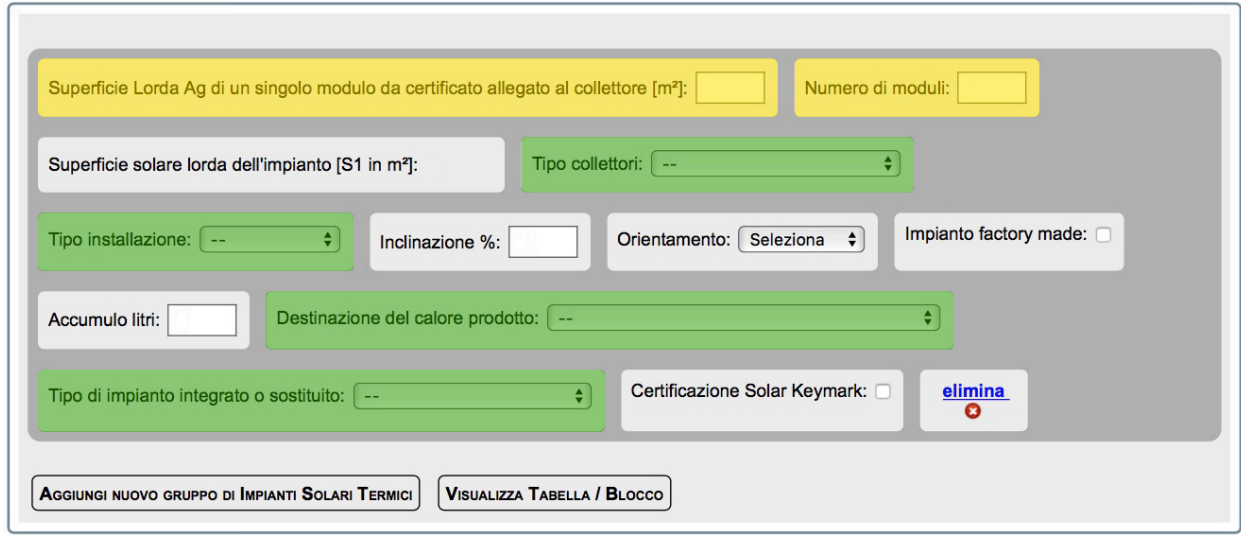

**Figura 14**: Inserimento dei dati sul solare termico (ST)

I campi evidenziati in verde si compilano attraverso *menu* a tendina con i dati riportati in tabella 2.

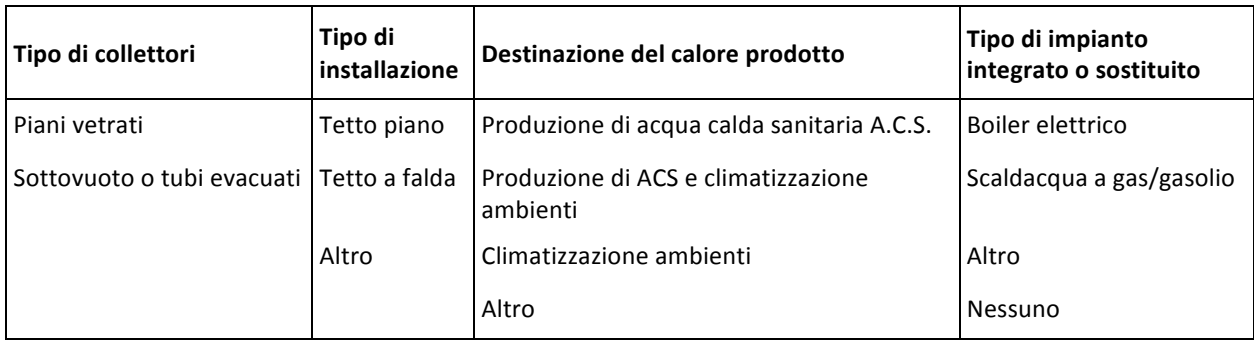

Tabella 2: Menu a tendina per i collettori solari termici

Per "impianto **factory made"** s'intende un impianto preassemblato in fabbrica a circolazione naturale.

• *Sostituzione di generatori di calore con caldaie a condensazione per il riscaldamento degli*  ambienti (con o senza produzione di acqua calda sanitaria) o per la sola produzione di acqua *calda per una pluralità di utenze ed eventuale adeguamento dell'impianto*

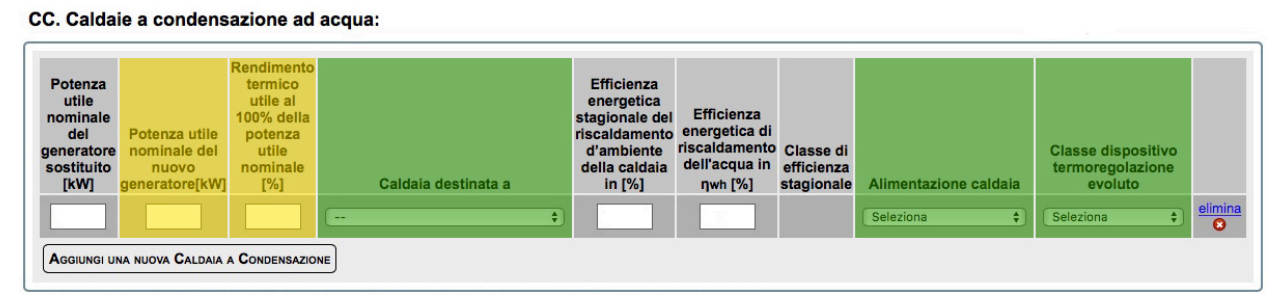

Figura 15: Inserimento dei dati sulle caldaie a condensazione (CC)

La potenza nominale e il rendimento termico utile si riferiscono alle condizioni 80/60 °C (temperatura di mandata 80 °C, temperatura di ritorno 60 °C).

I campi "Caldaia destinata a", "Alimentazione caldaia" e "Classe dispositivo termoregolazione evoluto" si compilano attraverso *menu* a tendina con le voci riportate in tabella 3.

| Caldaia destinata a:                 | Alimentazione         | Classe dispositivo di<br>termoregolazione evoluto |
|--------------------------------------|-----------------------|---------------------------------------------------|
| Riscaldamento ambiente               | Gas naturale (metano) | Classe V                                          |
| Risc. Amb. + prod. ACS               | <b>GPL</b>            | Classe VI                                         |
| Solo produzione di acs centralizzata | Gasolio               | Classe VIII                                       |
|                                      |                       | Nessuno                                           |

Tabella 3: Menu a tendina per le caldaie a condensazione

La classe del dispositivo di termoregolazione è riportata fra le caratteristiche dichiarate dal produttore.

Sostituzione di generatori con generatori di calore ad aria a condensazione ed eventuale *adeguamento dell'impianto*

GA. Generatori di aria calda a condensazione:

| Potenza utile nominale del<br>generatore sostituito [kW] | nuovo generatore[kW] | Potenza utile nominale del Rendimento termico utile al 100% della potenza utile<br>nominale del nuovo generatore %n | Alimentazione<br>generatore |  |
|----------------------------------------------------------|----------------------|----------------------------------------------------------------------------------------------------|-----------------------------|--|
|                                                          |                      |                                                                                                    |                             |  |
| AGGIUNGI UN NUOVO GENERATORE                             |                      |                                                                                                    |                             |  |

Figura 16: Inserimento dei dati sui generatori di aria calda (GA)

Il campo "Alimentazione generatore" si compila attraverso *menu* a tendina con le voci riportate in tabella 4.

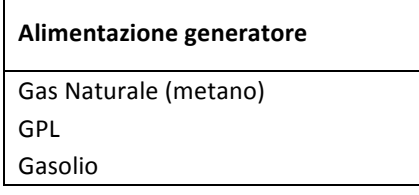

Tabella 4: Menu a tendina per i generatori di aria calda a condensazione

#### Pompe di calore per climatizzazione degli ambienti ed eventuale adeguamento dell'impianto

| PC. Pompe di calore:                                |                                                                         |                               |                      |                                  |                                           |                                        | Top menù   |            |                                                                            |                          |
|-----------------------------------------------------|-------------------------------------------------------------------------|-------------------------------|----------------------|----------------------------------|-------------------------------------------|----------------------------------------|------------|------------|----------------------------------------------------------------------------|--------------------------|
| Tipo di generatore sostituito                       | Potenza<br>utile<br>nominale<br>del<br>generatore<br>sostituito<br>[kW] | Ambiente Esterno /<br>Interno | Tipo pompa di calore | Potenza<br>termica<br>utile [kW] | Potenza<br>elettrica<br>assorbita<br>[kW] | <b>Contract Contract</b><br><b>COP</b> | <b>EER</b> | <b>GUE</b> | <b>Superficie</b><br>utile<br>riscaldata<br>dalla PDC<br>[m <sup>2</sup> ] |                          |
| $\sim$ $\sim$<br>AGGIUNGI UNA NUOVA POMPA DI CALORE |                                                                         | $\frac{1}{2}$                 | ÷<br>--              |                                  |                                           |                                        |            |            |                                                                            | $\frac{elimina}{\Theta}$ |

Figura 17: Inserimento dei dati sulle pompe di calore (PC)

Le prime due colonne della Figura 17 si riferiscono al generatore sostituito. Le colonne a partire da "Ambiente Esterno/Interno" fino a" Superficie utile riscaldata dalla PDC" sono riferite al nuovo generatore di calore. In caso di "nuova installazione", si può selezionare "Nessuno" sotto "Tipo di generatore sostituito" e tralasciare il campo "Potenza utile nominale del generatore sostituito".

La necessità di compilare i campi "COP" e "GUE" dipende dal "tipo di pompa di calore".

I campi "Tipo di generatore sostituito", "Ambiente Esterno/Interno" e "Tipo di pompa di calore" si compilano attraverso *menu* a tendina, con le voci riportate nella tabella 5.

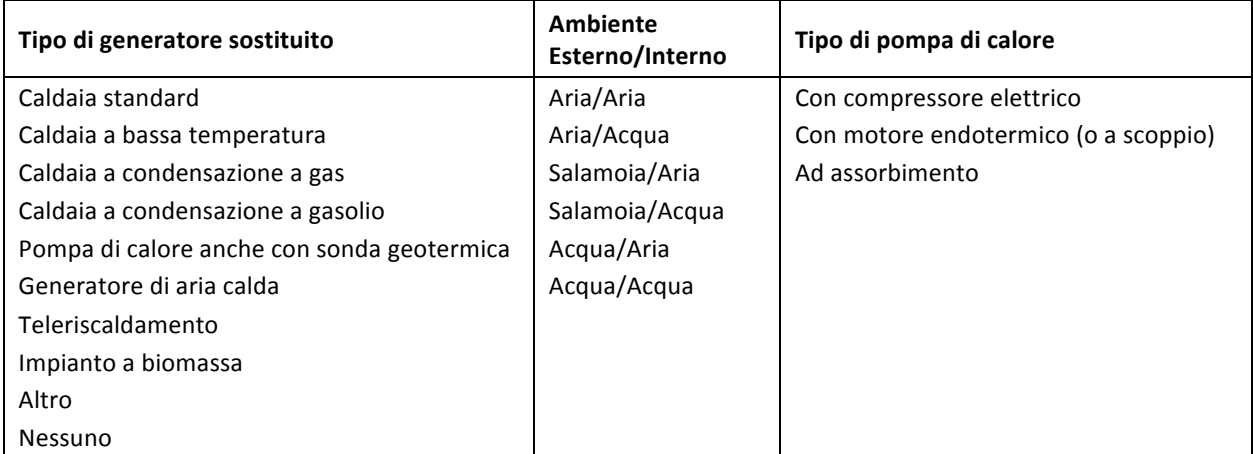

#### Tabella 5: Menu a tendina per le pompe di calore

La potenza termica utile e il COP sono riferiti alle condizioni riportate in tabella 6.

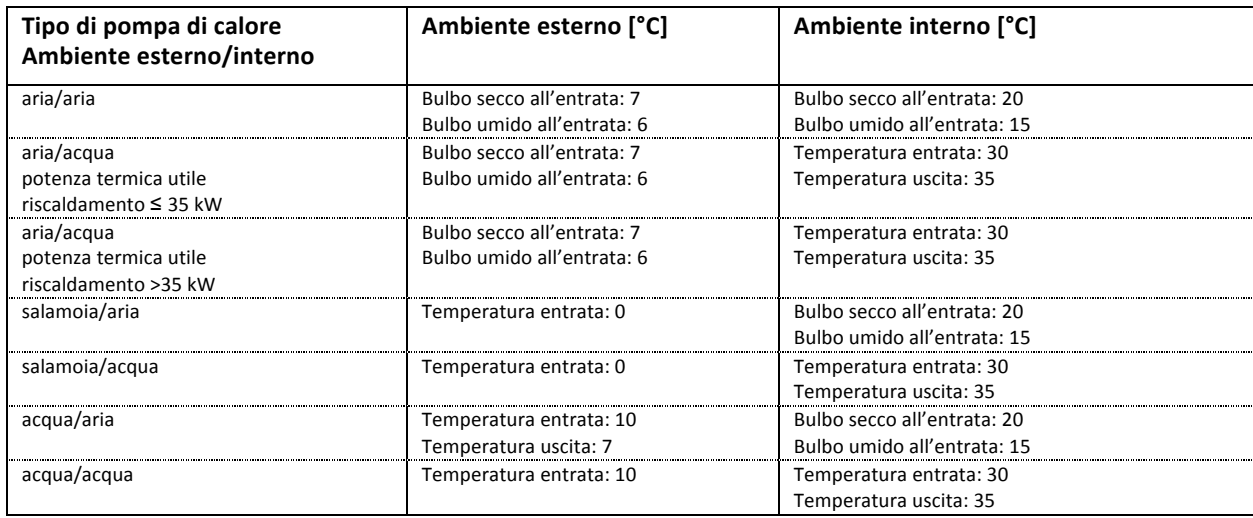

Sistemi ibridi (caldaia a condensazione e pompa di calore) ed eventuale adeguamento *dell'impianto*

SI. Sistemi ibridi (Caldaia a condensazione e pompa di calore):

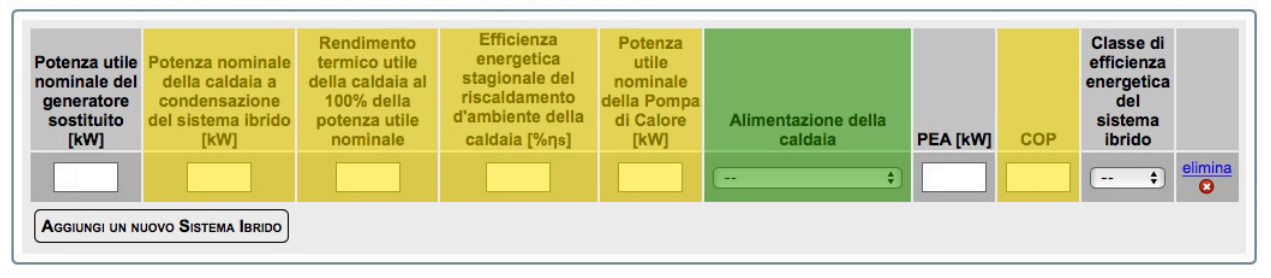

Figura 18: Inserimento dei dati sui sistemi Ibridi (SI)

La potenza utile nominale della pompa di calore e il COP sono da riferirsi alle condizioni indicate nella Tabella 6. Per PEA si intende la potenza elettrica assorbita della pompa di calore (in kW).

Il campo "Alimentazione della caldaia" prevede le voci seguenti:

☐ Gas Naturale (metano) ☐ GPL ☐ Gasolio

#### • *Microcogeneratori (Pe<50 kWe)*

CO. Microcogeneratori:

| Potenza<br>elettrica<br>nominale<br>[kW] | Potenza<br>immessa con<br>il.<br>combustibile recuperata<br>[kW] | Potenza<br>termica<br>[kW] | <b>PES</b><br>previsto<br>[%] | <b>Alimentazione</b>   | Tipo intervento supplementare | Cogeneratore<br>munito di<br>riscaldatore | Potenza<br>nominale del<br>riscaldatore<br>supplementare<br>[kW] | <b>Efficienza</b><br>stagionale<br>riscaldamento<br>d'ambiente<br>[ns] | <b>Classe</b><br>energetica |              |  |
|------------------------------------------|------------------------------------------------------------------|----------------------------|-------------------------------|------------------------|-------------------------------|-------------------------------------------|------------------------------------------------------------------|------------------------------------------------------------------------|-----------------------------|--------------|--|
|                                          |                                                                  |                            |                               | $\blacktriangle$<br>-- | ۰<br>--                       |                                           |                                                                  |                                                                        | ÷                           | elimina<br>ø |  |
| AGGIUNGI NUOVO MICROCOGENERATORE         |                                                                  |                            |                               |                        |                               |                                           |                                                                  |                                                                        |                             |              |  |

Figura 19: Inserimento dei dati sui microcogeneratori (CO)

Il campo "Alimentazione" prevede le voci seguenti:

☐ Gas Naturale ☐ GPL ☐ Altro

Il campo "Tipo intervento" prevede le voci seguenti:

☐ Nuova unità ☐ Rifacimento

Il campo "Classe energetica" prevede le voci seguenti:

□ B □ A □ A++ □ A+++ □ A+++

• *Scaldaacqua a pompa di calore*

SA. Scaldacqua a pompa di calore:

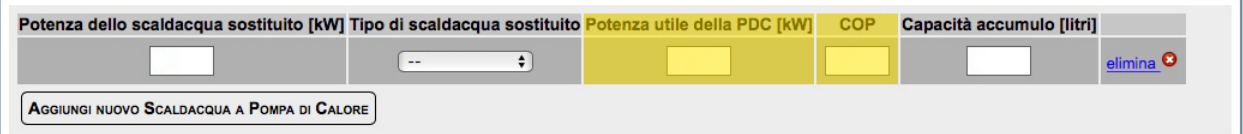

Figura 20: Inserimento dei dati sugli scaldacqua a pompa di calore (SA)

Come "tipo di scaldacqua sostituito" può scegliersi una delle seguenti voci: "boiler elettrico", "gas/gasolio", "altro", "nessuno".

#### • *Generatori di calore a biomassa*

#### IB. Impianti a biomassa:

| Tipo generatore sostituito                                     | <b>Tipo generatore</b> | Impianto destinato a | <b>Alimentazione</b> | Potenza<br>utile<br>nomina<br><b>TkWT</b> | Potenza<br>al<br>focolare<br>nominale<br>[kW] | Rendimento<br>utile alla<br>potenza<br>nominale<br>[%] | <b>Superficie</b><br>utile<br>riscaldata<br>[m <sup>2</sup> ] |                           |
|----------------------------------------------------------------|------------------------|----------------------|----------------------|-------------------------------------------|-----------------------------------------------|--------------------------------------------------------|---------------------------------------------------------------|---------------------------|
| ٠<br>$\qquad \qquad -$<br>AGGIUNGI NUOVO GENERATORE A BIOMASSA | $- -$                  | $-$                  | ÷<br>--              |                                           |                                               |                                                        |                                                               | $\frac{elimina}{\bullet}$ |

**Figura 21**: Inserimento dei dati sugli impianti a biomassa (IB)

In caso di nuova installazione, nel campo sul "Tipo di generatore sostituito" si seleziona "Nessuno".

I campi "Tipo generatore sostituito", "Tipo generatore", "Impianto destinato a" e "Alimentazione" si compilano attraverso *menu* a tendina, con le voci riportate in tabella 7.

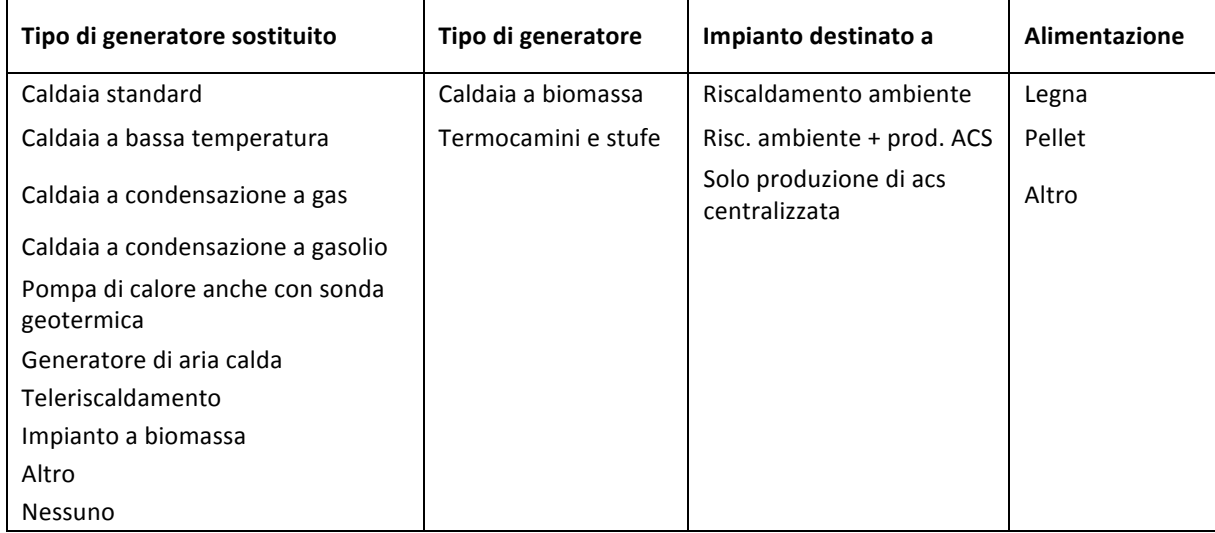

**Tabella 7:** *Menu* **a tendina per gli impianti a biomassa**

• *Sistemi di contabilizzazione del calore negli impianti condominiali centralizzati*

In questa sezione, disponibile soltanto se il beneficiario fiscale è un condominio, si richiedono:

- $\circ$  potenza utile dell'impianto di riscaldamento centralizzato (in kW);
- $\circ$  numero di unità immobiliari servite;
- o numero di contatori di calore:
- o numero di ripartitori.

#### • *Installazione di sistemi di termoregolazione e* **building automation**

Si chiede di specificare quale sia l'impianto o sistema oggetto d'intervento. Sono consentite scelte anche multiple fra le seguenti voci:

- o climatizzazione invernale;
- o climatizzazione estiva;
- o produzione di ACS;
- o contabilizzazione del calore dell'impianto di climatizzazione invernale;
- o contabilizzazione del calore dell'impianto di climatizzazione estiva;
- $\circ$  sistema di controllo e/o regolazione a distanza.

Inoltre si chiede d'indicare la superficie utile degli ambienti controllati.

#### • *Impianti fotovoltaici e sistemi di accumulo*

Occorre specificare l'eventuale preesistenza di un impianto fotovoltaico e comunicare i dati del nuovo intervento, che può riguardare:

- a) l'installazione di nuova capacità di accumulo a servizio di un impianto esistente, senza ulteriore installazione di pannelli fotovoltaici;
- b) la nuova installazione di pannelli fotovoltaici, anche in ampliamento dell'impianto esistente;
- c) la nuova installazione di pannelli fotovoltaici, anche in ampliamento dell'impianto esistente, e la contemporanea installazione di capacità di accumulo.

Nel campo relativo alla "potenza di picco" non è possibile inserire un valore superiore a 20 kW.

Il campo "Impianto installato su" prevede le voci seguenti:

☐ Tetto piano ☐ Tetto a falda ☐ Facciata verticale ☐ A terra Il campo "Esposizione" prevede le voci seguenti:

```
☐ Nord ☐ Nord-est ☐ Est ☐ Sud-est ☐ Sud ☐ Sud-ovest ☐ Ovest ☐ Nord-Ovest
```
Non è possibile compilare i soli campi relativi alle capacità di accumulo (esistente e di nuova installazione) senza inserire i dati dell'impianto fotovoltaico.

#### FOE. Impianto Fotovoltaico Esistente Prima dell'intervento:

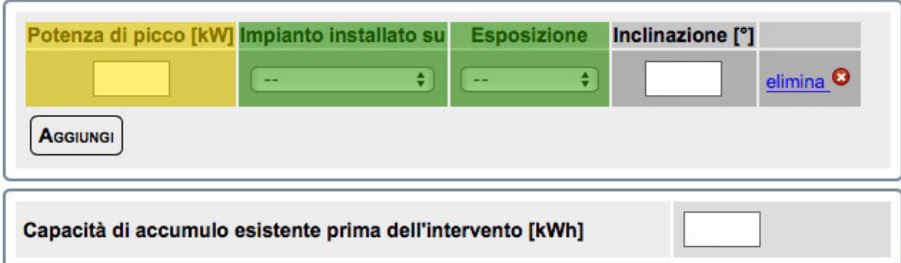

Figura 22: Inserimento dei dati sugli impianti fotovoltaici esistenti prima dell'intervento

#### FO. Impianto Fotovoltaico - Nuova Installazione:

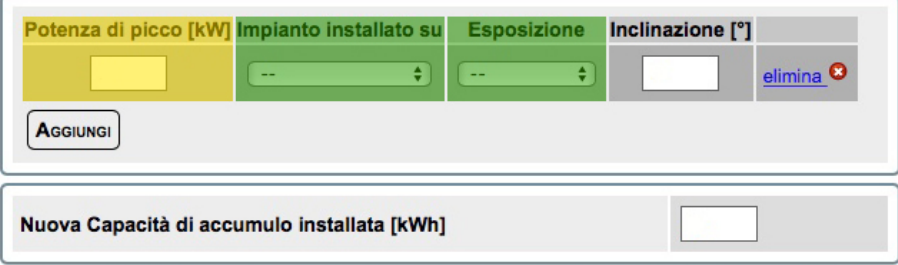

Figura 23: Inserimento dei dati sugli impianti fotovoltaici di nuova installazione

#### • *Teleriscaldamento*

#### TE. Teleriscaldamento:

| Tipo di generatore sostituito | Potenza utile nominale<br>del generatore<br>sostituito [kW] | Potenza utile nominale del<br>nuovo scambiatore di calore<br>installato [kW] | Rendimento del<br>nuovo scambiatore<br>di calore [%] | fp,nren | <b>Superficie</b><br><b>Riscaldata</b><br>[m <sup>2</sup> ] |  |
|-------------------------------|-------------------------------------------------------------|------------------------------------------------------------------------------|------------------------------------------------------|---------|-------------------------------------------------------------|--|
| --                            |                                                             |                                                                              |                                                      |         |                                                             |  |
| <b>AGGIUNGI</b>               |                                                             |                                                                              |                                                      |         |                                                             |  |

**Figura 24:** Inserimento dei dati sul teleriscaldamento (TE)

Il campo "Tipo di generatore sostituito" si compila con le voci riportate in tabella 8.

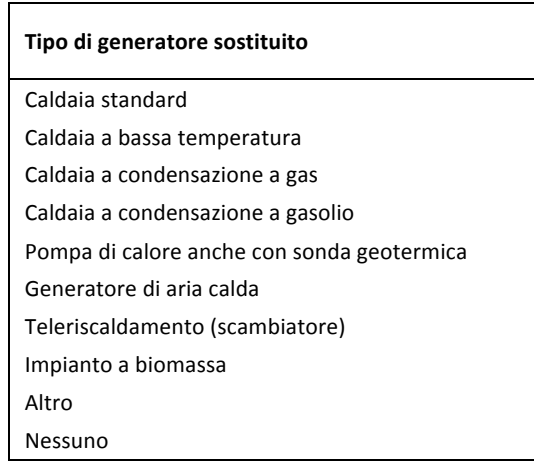

Tabella 8: Menu a tendina sul tipo di generatore sostituito per il teleriscaldamento

Il dato  $f_{p,nren}$  - fattore di conversione in energia primaria del calore fornito - va richiesto al fornitore del servizio di teleriscaldamento. Il campo "Superficie riscaldata" si riferisce alla superficie riscaldata dallo scambiatore di calore.

#### **3.4** Grandi elettrodomestici destinati all'arredo dell'immobile oggetto di ristrutturazione

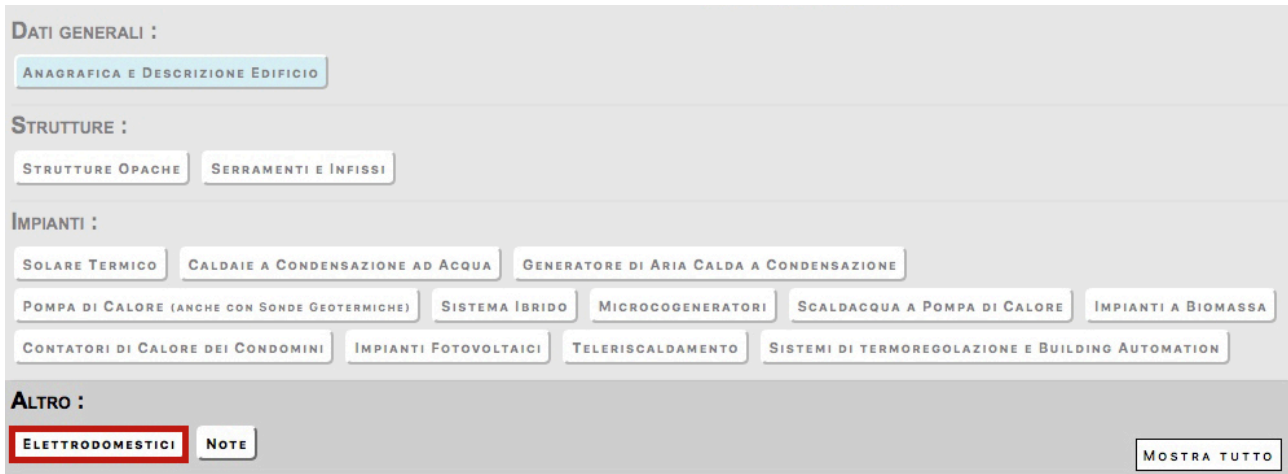

#### EL. Elettrodomestici:

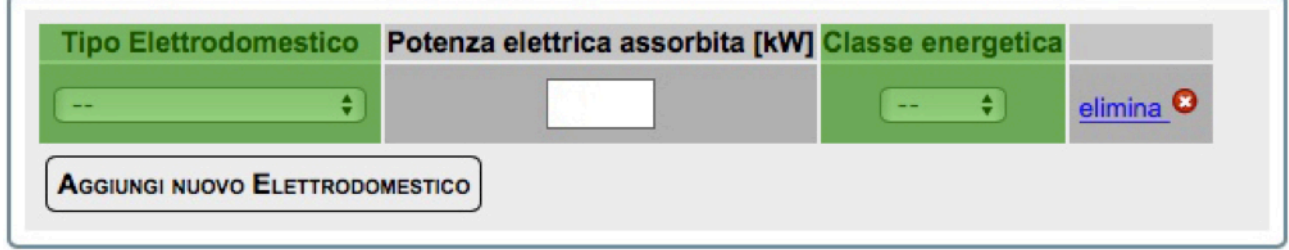

Figura 25: Inserimento dei dati sugli elettrodomestici (EL)

Questa sezione riguarda i grandi elettrodomestici dotati di classe energetica secondo la normativa vigente prima dell'01/03/2021. Si attendono chiarimenti dal Ministero della Transizione Ecologica sulla comunicazione all'ENEA dei dati riguardanti gli elettrodomestici muniti soltanto della classe energetica in vigore dall'01/03/2021.

I campi "Tipo Elettrodomestico" e "Classe energetica" si compilano tramite *menu* a tendina, con le voci riportate in tabella 9. La compilazione del campo sulla classe energetica non è prevista per i piani cottura elettrici ed è facoltativa per i forni.

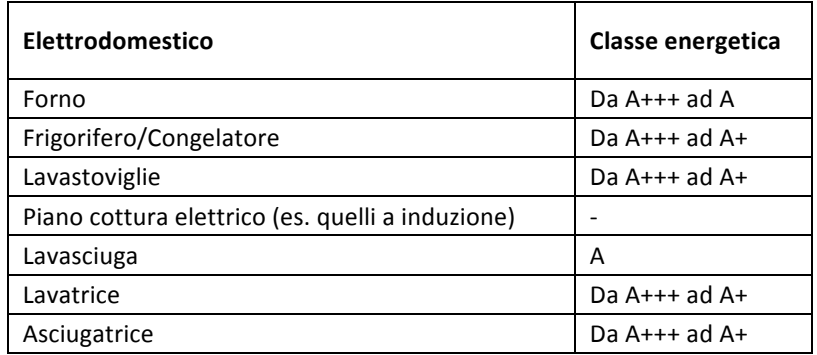

**Tabella 9:** *Menu* **a tendina per gli elettrodomestici**

Il valore della potenza elettrica assorbita dall'elettrodomestico è riportato, in genere, nella scheda tecnica del prodotto, nel libretto di istruzioni o sulla targa dell'apparecchio. La compilazione del campo relativo alla potenza elettrica assorbita è facoltativa.

#### **FASE 4: Verifica, invio e stampa**

Dopo aver compilato la scheda descrittiva, occorre controllare i dati inseriti (il sistema segnala la mancanza di quelli obbligatori). A tal fine, si clicca su "Salva in bozza" e si valida la dichiarazione mediante "Valida e Salva" (figura 26).

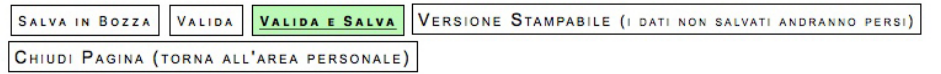

#### Figura 26: Validazione della scheda descrittiva

Per inviare i dati all'ENEA, si clicca sul pulsante "Invia dichiarazione", che appare dopo aver premuto su "Valida e salva". Così si mostra la maschera di figura 27: l'utente può verificare nuovamente i dati con "Visualizza la dichiarazione" e infine trasmetterli premendo su "Invia dichiarazione". A conferma dell'avvenuta trasmissione dei dati all'ENEA si riceve il CPID (Codice Personale IDentificativo) della scheda descrittiva inviata.

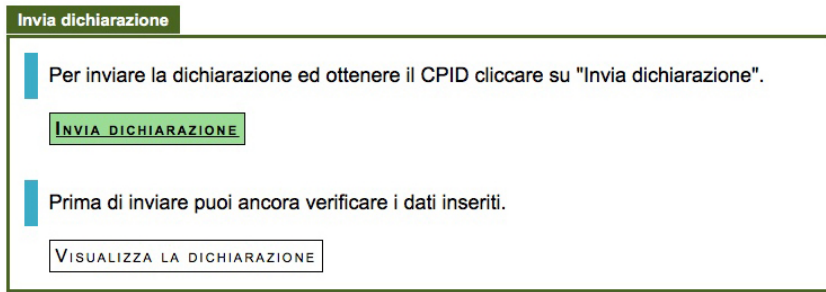

Figura 27: Invio della dichiarazione

L'invio della dichiarazione è comunicato all'utente per e-mail all'indirizzo di posta elettronica indicato in fase di registrazione. A video, a valle della trasmissione, compaiono il CPID e la data di completamento della scheda descrittiva.

L'avvenuta trasmissione è completata con la stampa della dichiarazione (figura 28), che riporta ora la data e il codice identificativo dell'avvenuta trasmissione (CPID). L'utente può consultare e stampare la scheda trasmessa in qualsiasi momento, accedendo alla propria area personale.

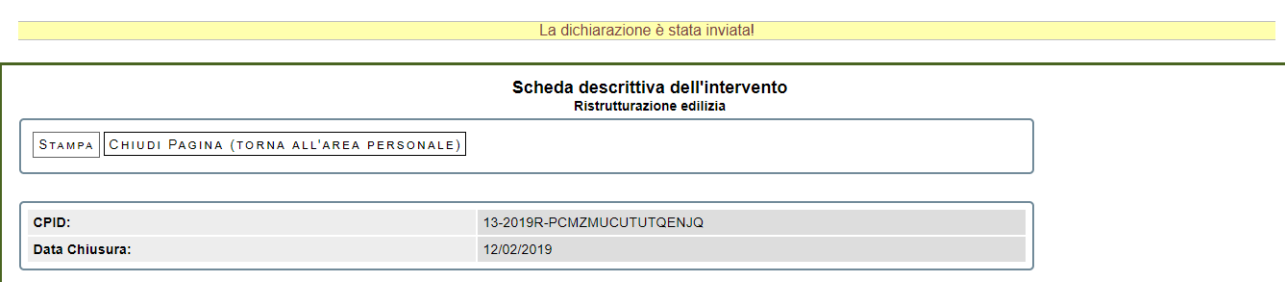

**Figura 28**: Stampa della dichiarazione

### **Elenco delle figure**

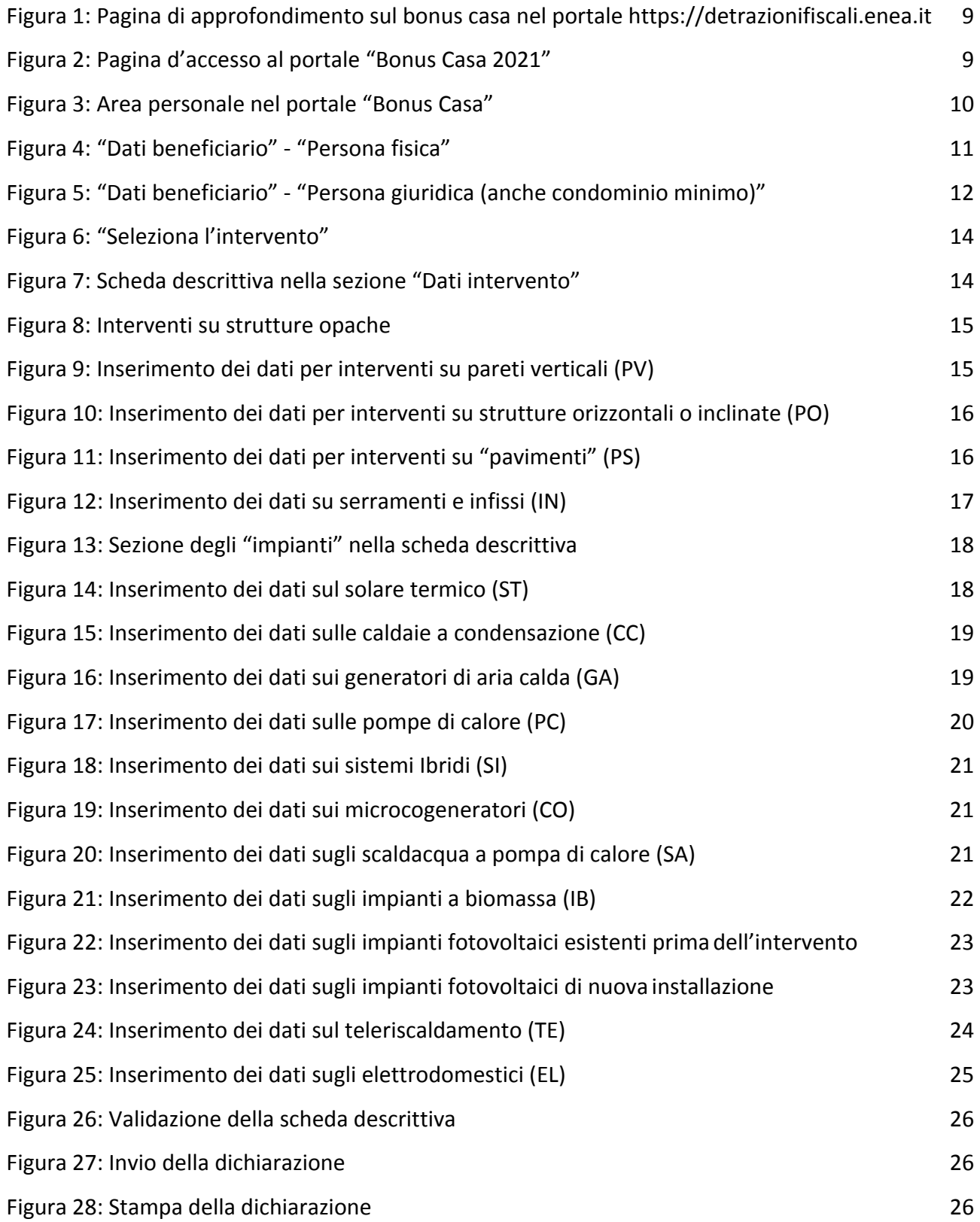

#### **Elenco delle tabelle**

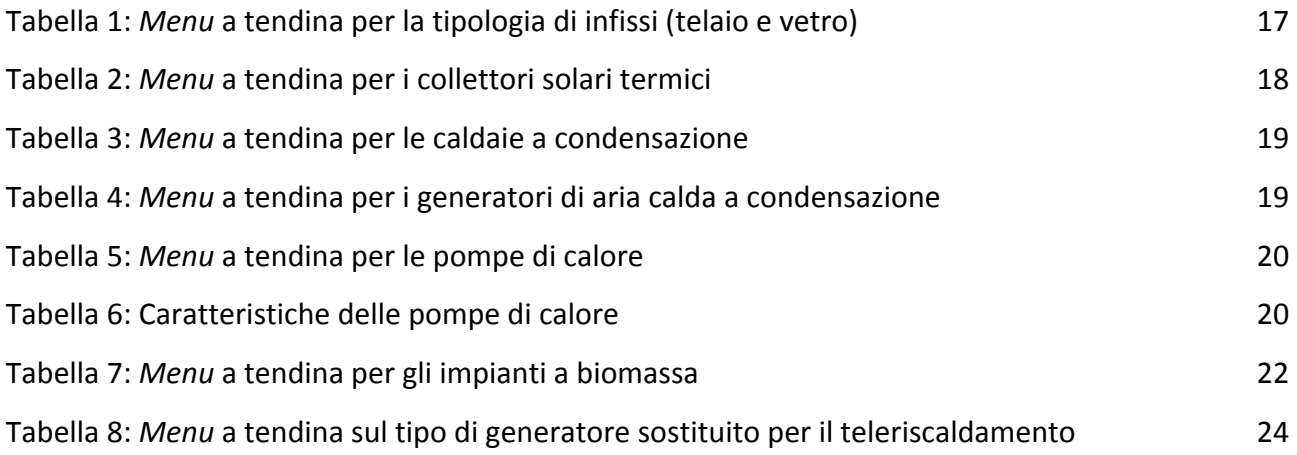